# **連結銀行(國泰世華)**

**一、 請確認已申請【國泰世華網路銀行】,並於 APP Store 或是**

**Google Play 商店下載【國泰世華網路銀行 CUBE】App。**

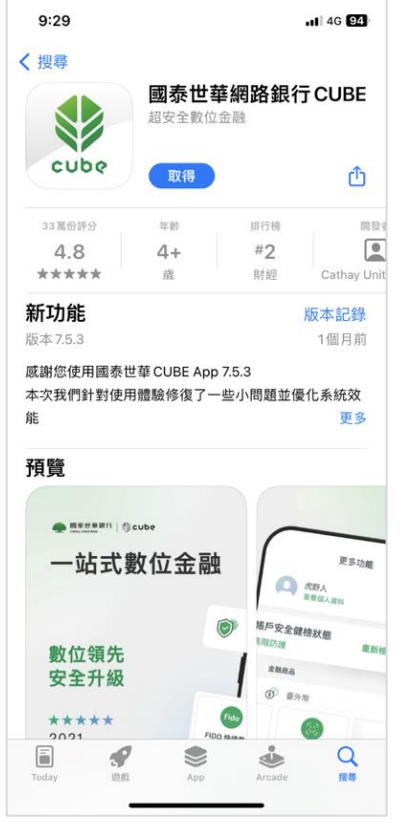

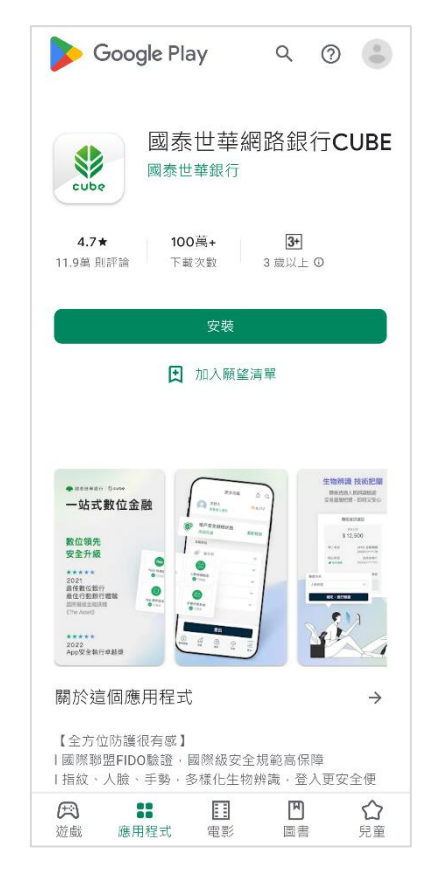

**App Store Google Play 商店**

## **二、 【國泰世華網路銀行 CUBE】App 設定交易驗證方式**

透過以下步驟完成設定:

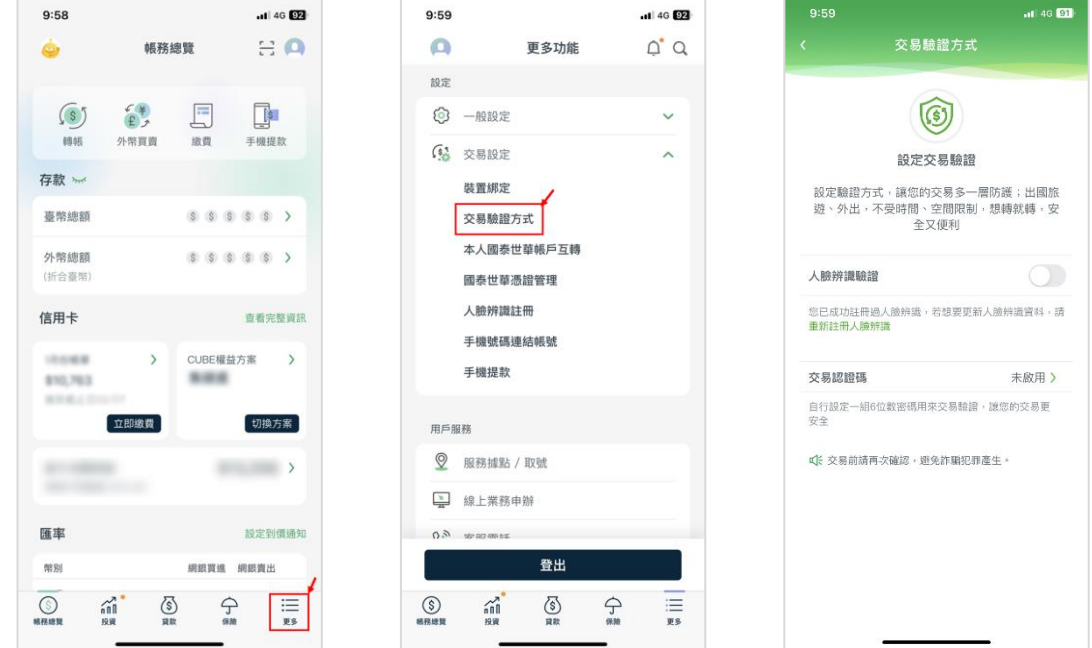

登入 CUBE App 在「更多」中找到「交易設定」→「交易驗證方式」

並選擇以下任一種交易驗證方式:

- 1. 交易認證碼:申請方式與注意事[項請見此。](https://www.cathaybk.com.tw/cathaybk/about/about/faq/?c=App&s=Item7&no=%7b8BFA5227-0F9C-47F8-89DC-956A88616C5D%7d)
- 2. 人臉辨識驗證:申請方式與注意事[項請見此。](https://www.cathaybk.com.tw/cathaybk/campaign/ebanking/mmbface/)

### **三、 透過「集保 e 存摺」連結國泰世華銀行帳戶**

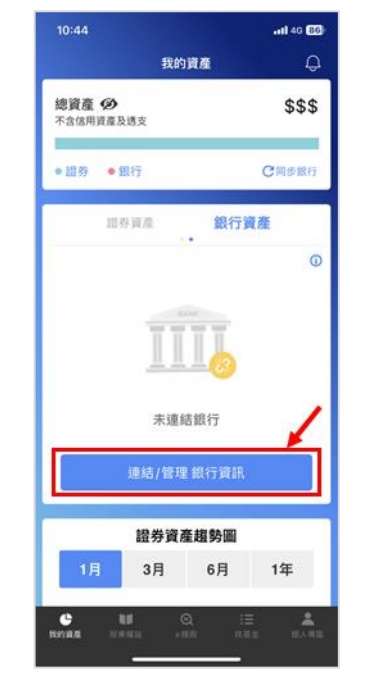

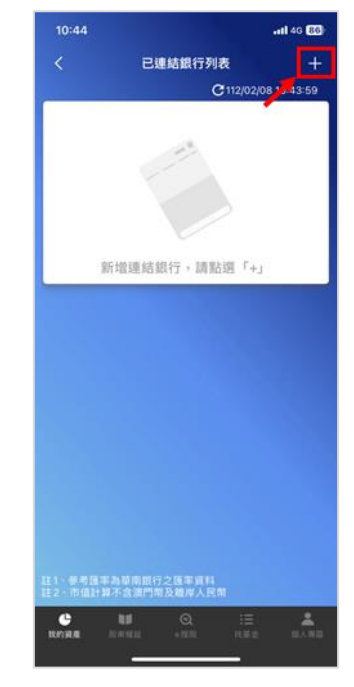

 $-$ di 46 $60$ 

 $\checkmark$ 

z

(2) 銀行列表選擇「國泰世華銀行」,並點閱同意服務契約

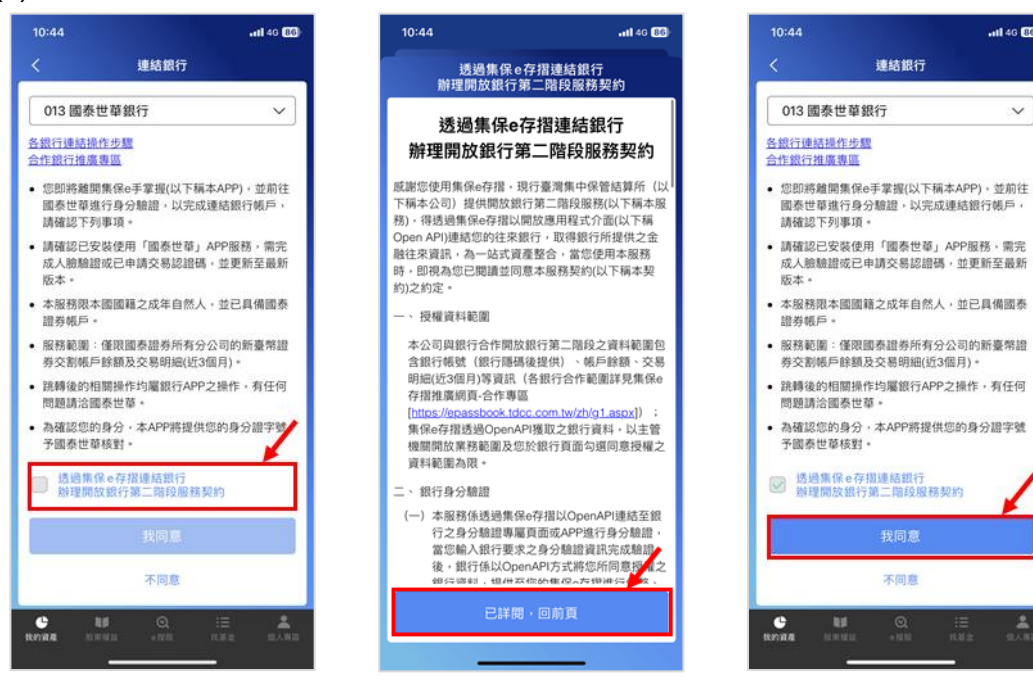

(1) 登入「集保 e 存摺」後, 選擇「連結/管理 銀行資訊」→ 點擊右上角「+」號

(3) 同意跳轉「國泰世華」後登入國泰世華網路銀行

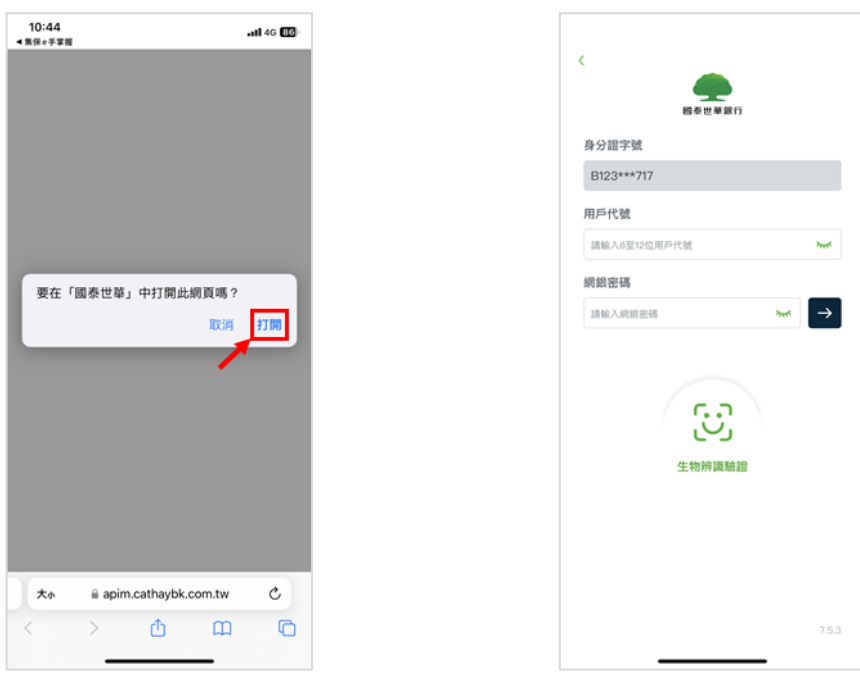

(4) 閱讀並同意授權同意書,並透過人臉辨識或交易認證碼完成授權

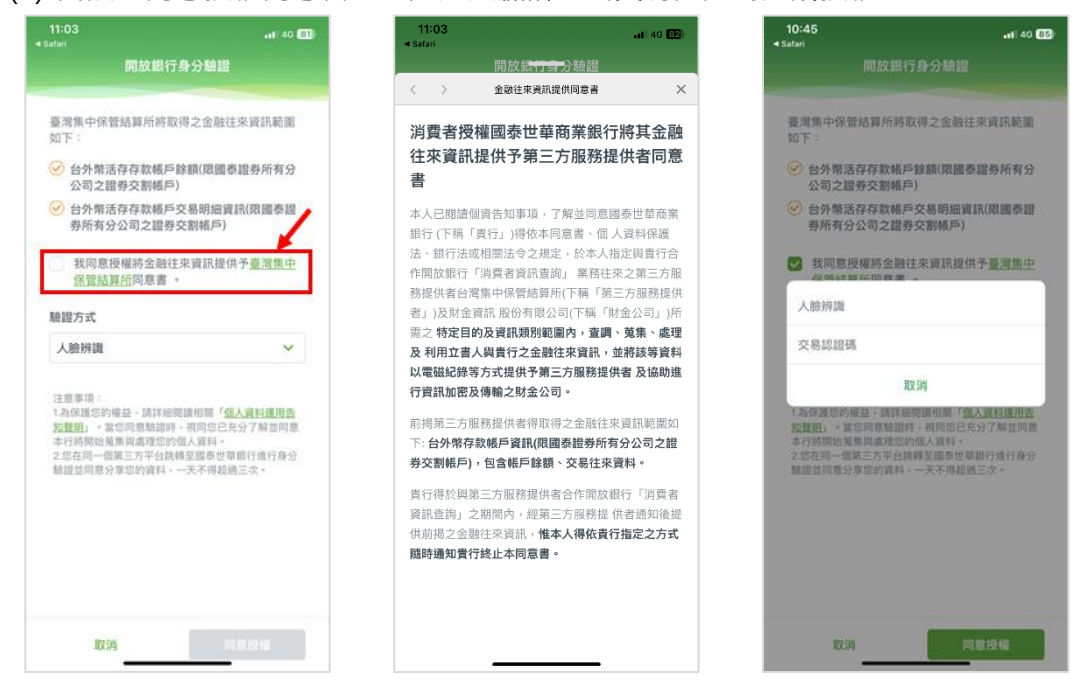

### (5) **若是選擇人臉辨識:**

點選同意授權後開啟人臉辨識,辨識成功後即完成驗證。

#### **若是選擇交易認證碼:**

輸入交易認證碼並點選同意授權後即完成驗證。

跳轉回「集保 e 存摺」後完成綁定,可進行查詢帳戶餘額等資訊。

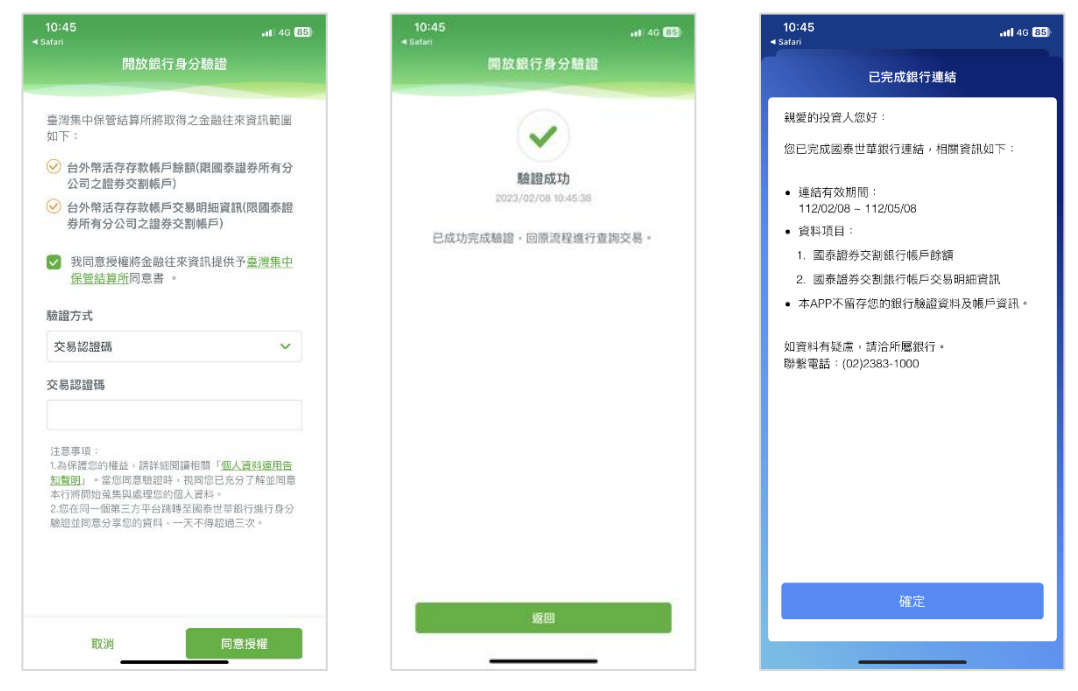